# **[Managing Plans & Locations In](https://help.hygiena.com/kb-doc/managing-plans-locations-in-suretrend-cloud/) [SureTrend Cloud](https://help.hygiena.com/kb-doc/managing-plans-locations-in-suretrend-cloud/)**

## **Introduction**

This article will show you how to manage and create Plans & Locations in SureTrend Cloud. Locations are where swabbing tests are performed. Plans are a set of locations for a given area. After setting your plans and locations up in SureTrend Cloud your changes will update Ensure Touch when you sync.

#### **Creating a Location**

- 1. Sign into [SureTrend Cloud.](https://suretrend.hygiena.com/#!/)
- 2. Navigate to the Instrument tab, and select the instrument you'd like to create a location for.

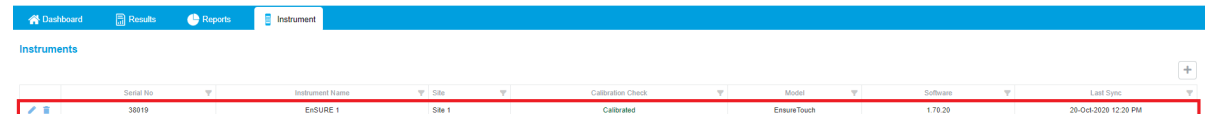

3. Select Locations/Samples.

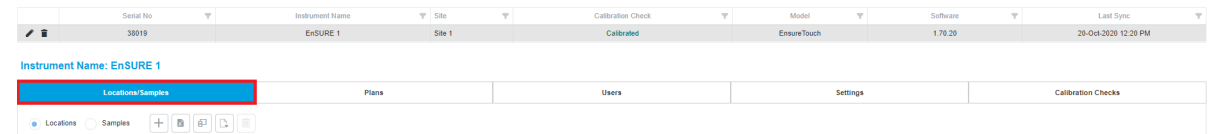

4. Select + to add a new location.

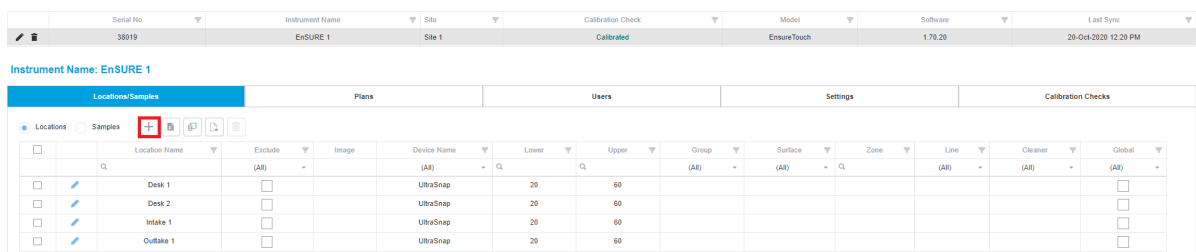

5. Enter the location information and save.

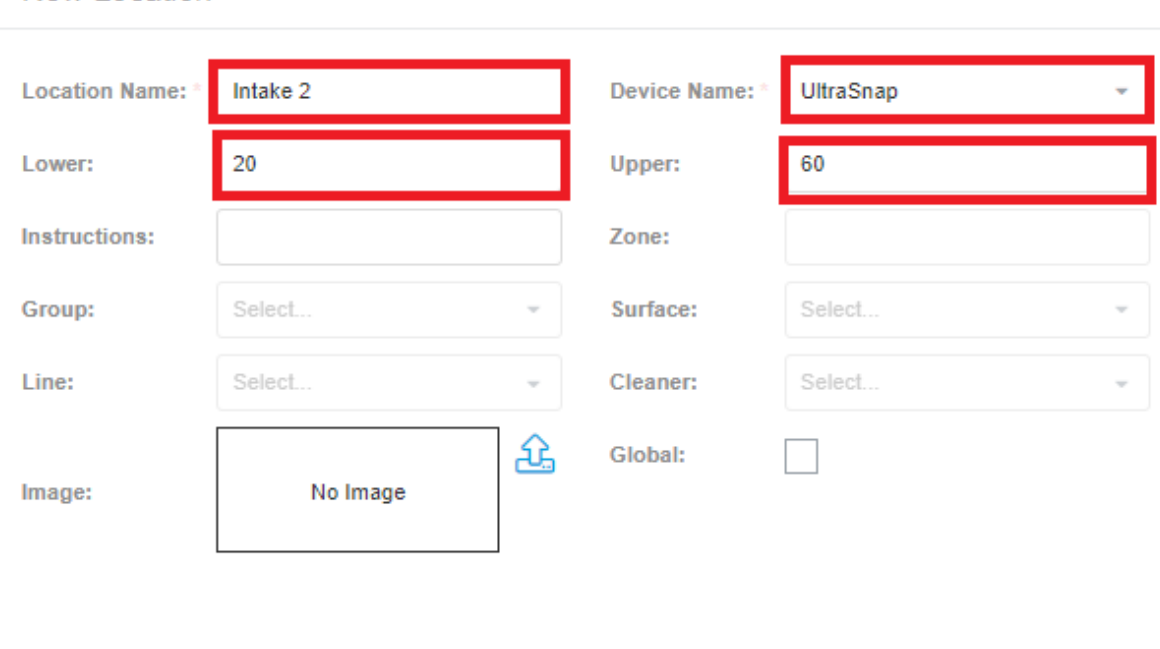

6. Your new location will now show on your instrument after a successful sync.

Save

Cancel

#### **Creating a Plan**

New Location

- 1. Sign into [SureTrend Cloud.](https://suretrend.hygiena.com/#!/)
- 2. Navigate to the Instrument tab, and select the instrument you'd like to create a plan for.

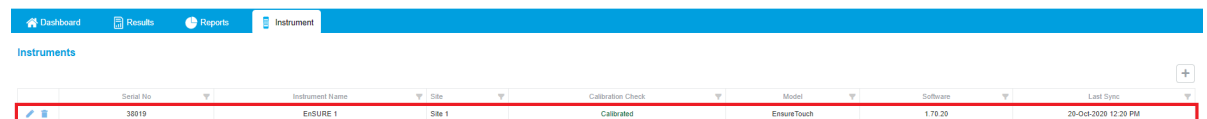

3. Select the Plans tab.

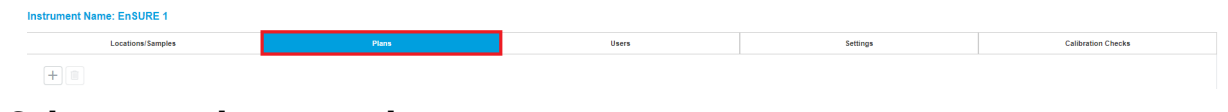

4. Select +, and enter a plan name.

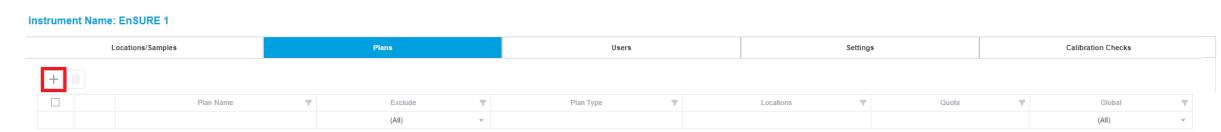

5. To add locations to a plan select the check box next to the Available Locations.

 $\bar{\mathbf{x}}$ 

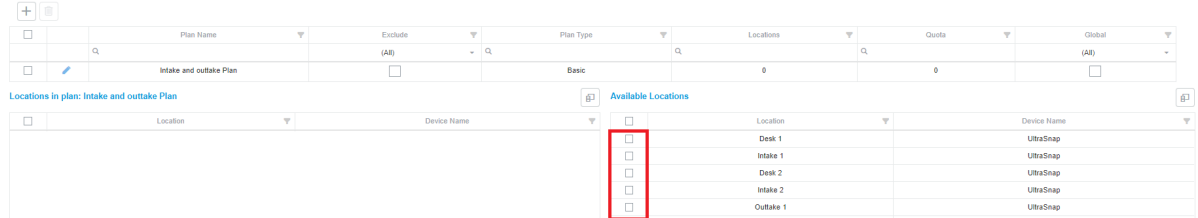

 $\overline{\mathsf{x}}$ 

6. Select next to your newly created plan to edit the plans settings.Orange:

**Edit Plan** 

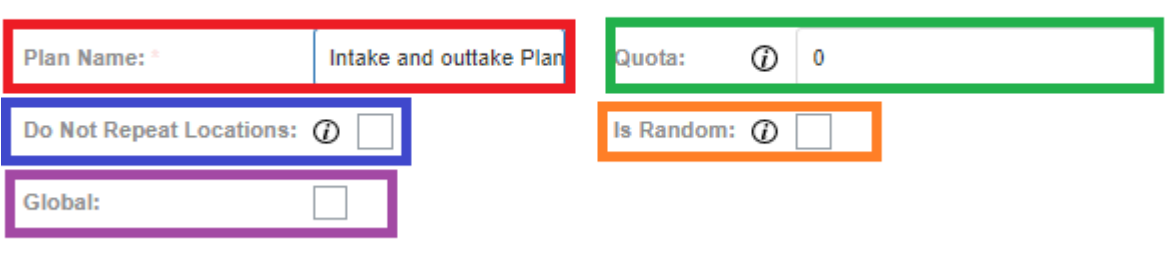

Red: The name of the plan.

Blue: If you want each location randomly chosen to only be chosen once. Purple: Make the plan globally available to all instruments on that site.

Save

Cancel

Green: The minimum amount of locations to be tested before the plan can be completed.

Orange: The locations on a plan is random. For example if you have 5 tests with a quota of 3, a random selection of 3 tests will be selected from the 5 tests.

### **Excluding Plans and Locations from an Instrument**

1. Navigate to the plan or location you would like to exclude from the selected instrument, and check the Exclude box.

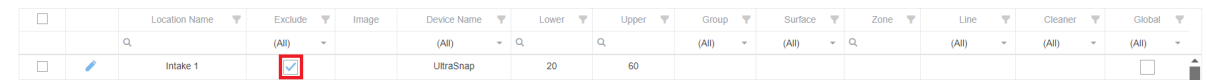

- 2. Perform a sync on the selected instrument.
- 3. The plan and/or location is now excluded from this instrument.